## **E-Editions on Your Kindle**

The e-edition can be downloaded in e-book format directly to your Amazon Kindle. Unfortunately, Amazon does not allow the e-edition to be automatically sent to your Kindle 2 each day. However, we have set it up so you can easily download each day's edition. It can also be downloaded to your computer and then transferred to your Kindle via its USB cable.

#### **Downloading e-editions to your Kindle:**

- 1. From your home screen, bring up the menu by pressing the MENU button and select "Experimental."
- 2. Select "Basic Web." This will open the Kindle 2's web browser.
- 3. Press MENU again and select "Enter URL."
- 4. Using the keypad, type in the following web address: [saintpetersburgtimes.fl.newsmemory.com/ebook.php](http://saintpetersburgtimes.fl.newsmemory.com/ebook.php). Then

press the  $\leftarrow$  key. This will take you to the e-book editions page.

- 5. Select the "E-Books" link next to "Amazon Kindle" to go to the downloads page (you may be asked for your e-edition username and password). This page will list all the dates for which the eedition is currently available.
- 6. Now, bookmark this page so that you don't have to type in the address again. To do this, open the menu and select "Bookmark This Page."
- 7. Using the 5-way controller, move the cursor to the date you want and click on it. Click again when it asks if you want to download the file.
- 8. IMPORTANT: make sure you wait until the file downloads completely. This will be indicated by the progress indicator in the upper-left corner of the screen changing from "0%" to "Done." If you exit the web browser before it says "Done," the file will fail to download.
- 9. Once the download is complete, press the HOME button. The ebook you just downloaded will automatically appear in the list on your home screen, marked "new."

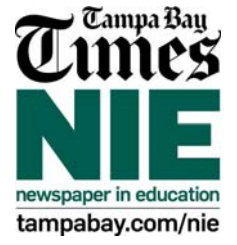

#### **Reading an e-edition on your Kindle:**

- When you open an e-edition for the first time, you will automatically be taken to the first article.
- To read an article, use the NEXT PAGE and PREV PAGE buttons to move through the text.
- To skip to the next article, press the 5-way controller to the right. To go back to the previous article, press the 5-way controller to the left.
- To view a list of the sections in the paper, press the 5-way controller straight down. From the sections list, click on a section name to go to the first article in that section. Click on the number to the right of the section name to see a list of all the articles in that section, along with a brief abstract for each article.
- For more information, jump to location 461 in your Kindle User's Guide 3rd Edition. (From the menu in the User's Guide, select "Go to Location..." and enter "461".)

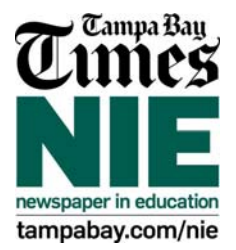

# **E-Editions on Your Sony Reader**

The e-edition can be downloaded to your computer in e-book format and transferred to your Sony Reader via its USB cable. Below are complete instructions for doing this.

## **Downloading e-editions to your Sony Reader:**

- 1. On your computer, go to the [Sony Reader downloads page](http://saintpetersburgtimes.fl.newsmemory.com/ebook.php?page=downloadEbooks&device=sony) (you may be asked for your e-edition username and password). This page will list all the dates for which the e-edition is currently available.
- 2. Click on the date you want, and choose to save the file. (Make sure you save it in a location on your computer where you will be able to find it.)
- 3. Run the eBook Library software that came with your Sony Reader.
- 4. Connect the USB cable that came with your Sony Reader to your computer and to the Reader. The Reader should appear in the eBook Library.
- 5. Import the e-edition into the eBook Library by selecting "Import Files..." in the File menu. Then browse to the location where you saved the e-edition and click "Open."
- 6. The e-edition should automatically be synchronized to your Sony Reader. If it isn't, you can transfer it manually by dragging the e-edition icon in the eBook Library to the Reader.
- 7. For more information or if you have any problems, please consult the Quick Start Guide that came with your Sony Reader.

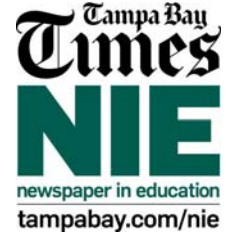

## **Reading an e-edition on your Sony Reader:**

- You can read the e-edition on your Sony Reader by selecting it in your Reader's menu.
- When you open an e-edition for the first time, you will automatically be taken to the first article.
- To read an article, use the  $>$  and  $<$  buttons to move through the text.
- To skip to the next article, select the "Next Article  $>$ " link at the top of the article. To go back to the previous article, select the "< Prev Article" link.
- To view the table of contents, press the MENU button and select "Table of Contents." This will display a list of the sections in the paper. Select a section to see a list of the articles in that section. Select an article to jump directly to it.
- To move up a level in the table of contents, press the MENU button. To exit the table of contents and continue reading where you left off, press the MENU button to exit the table of contents and select "Continue Reading" from the menu.

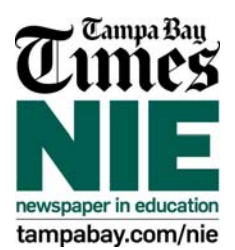

# **E-Editions on Your Nook**

The e-edition can be downloaded to your computer in e-book format and transferred to your Nook via its USB cable. Below are complete instructions for doing this.

### **Downloading e-editions to your Nook:**

- 1. On your computer, go to the [Nook Reader d](http://saintpetersburgtimes.fl.newsmemory.com/ebook.php?page=downloadEbooks&device=nook)ownloads page (you may be asked for your e-edition username and password).
- 2. Select a date from the list and choose a place to save the file that you can easily locate. Your file will begin downloading
- 3. Make sure you can find the file, you will need to be able to select that file in the following steps
- 4. Connect your Nook to your computer's USB port.
- 5. A window should appear; if it does not, open 'My Computer' and double-click on the drive labeled 'nook'. A window with a number of folders will open.
- 6. Drag the file you saved previously into the folder named 'my documents' in the Nook drive.
- 7. After the files have finished copying, eject your Nook by opening 'My Computer', selecting the 'nook' drive, and selecting Eject from the File menu.
- 8. When the Nook drive has successfully ejected, disconnect the Nook from your computer's USB port.

### **Reading an e-edition on your Nook:**

- In the bottom screen, select 'my library'. If you are in the Barnes & Noble Library, select 'View My Documents' in the lower screen.
- Find the file you transferred; It will have the name of the newspaper and the current date.
- Select the newspaper using the buttons on the lower screen
- Press the button to begin reading the publication.

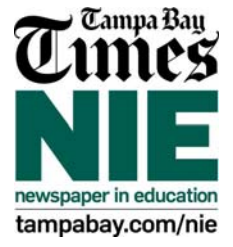